# Did you know...

Your child has access to tech resources at home?

#### ACCESS TO ALL THE TECH RESOURCES YOU NEED!

Below is a brief overview of the technology resources your child can access at home through our single sign-on.

ClassLink is our single sign-on, which allows students to sign in once and log into all the applications they access the most. Some of those applications include:

- Open LMS (Blackboard)
- Study Island
- Online Textbooks
- Office 365
- Istation
- Stemscopes
- Brainpop

### CLASSLINK OFFICE 365

Through Office 365, your child has access to email, OneDrive, and all of the most commonly used Microsoft applications. Office 365 includes:

- Outlook Email
- OneDrive (1 Terabyte)
- Word
- PowerPoint
- Excel
- OneNote
- 5 licenses for MS Office Suite

See next page for instructions on accessing these applications

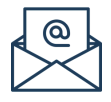

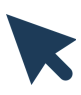

#### ClassLink instructions

- To access ClassLink from home, open your browser (preferably Chrome) and go to launchpad.classlink.com/stafford
- Students with a school issued iPad can simply open the ClassLink app.
- Login with your computer username and computer password
	- Usernames consist of **first initial+last name+last 3 digits of ID** (i.e. jsmith345)
- Access all of your apps!  $\bullet$

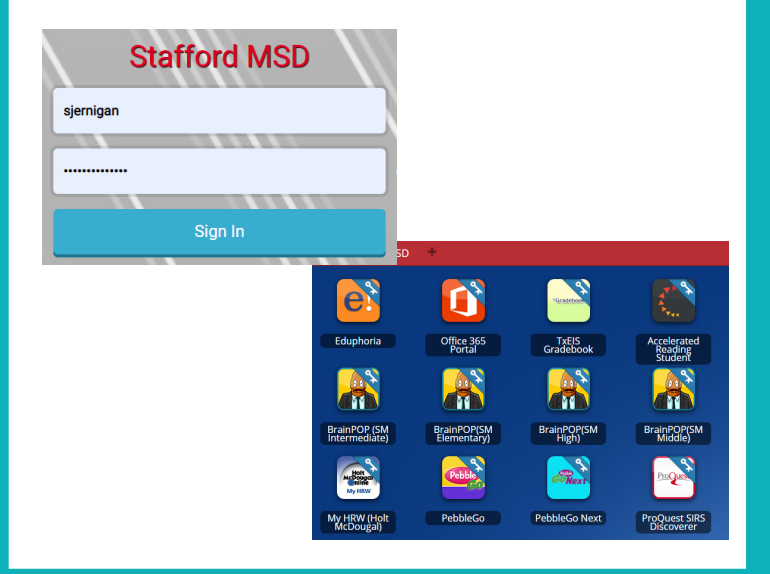

#### **OFFICE 365 INSTRUCTIONS**

- Office 365 is one of the apps included on ClassLink. Select the app then sign in with SMSD email.
- All students have a Stafford email address. It is as follows:
	- username@student.staffordmsd.org (jsmith123@student.staffordmsd.org)
	- Password: Computer password

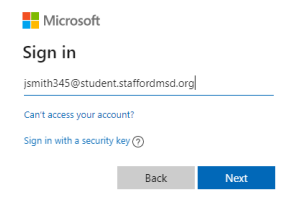

- Access email, OneDrive for file storage, Word, Excel, and PowerPoint online!
- Also, click **Install Office to install the desktop version of the Microsoft suite on up to 5 machines!**

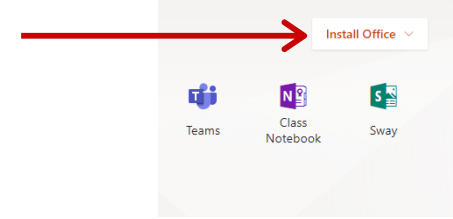

## **INSTRUCTIONS FOR MOBILE DEVICES**

- For Apple, go to the App Store and search ClassLink.
- Download the app.
- Once open, type "Stafford" in the search text box and select Stafford Municipal School **District**
- Sign in with your computer username and password as shown in the example above

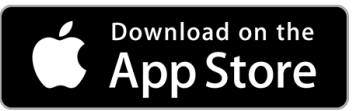

- For Android, go to the Play Store and search ClassLink.
- Download the app.
- Once open, type "Stafford" in the search text box and select Stafford Municipal School **District**
- Sign in with your computer username and password as shown in the example above

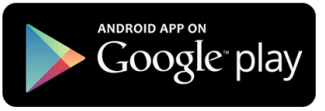